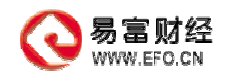

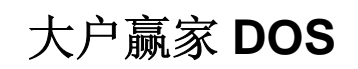

# 修订历史记录

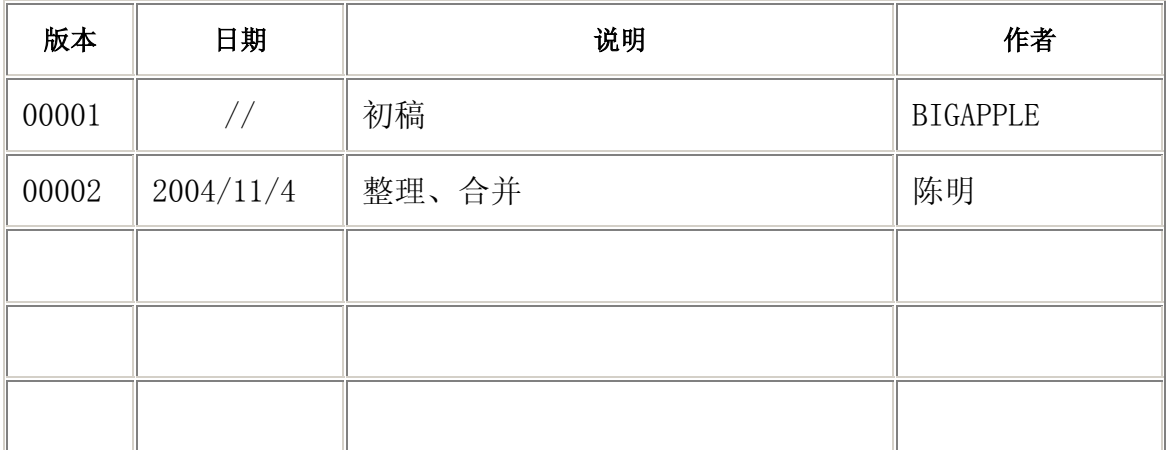

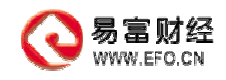

# 目录

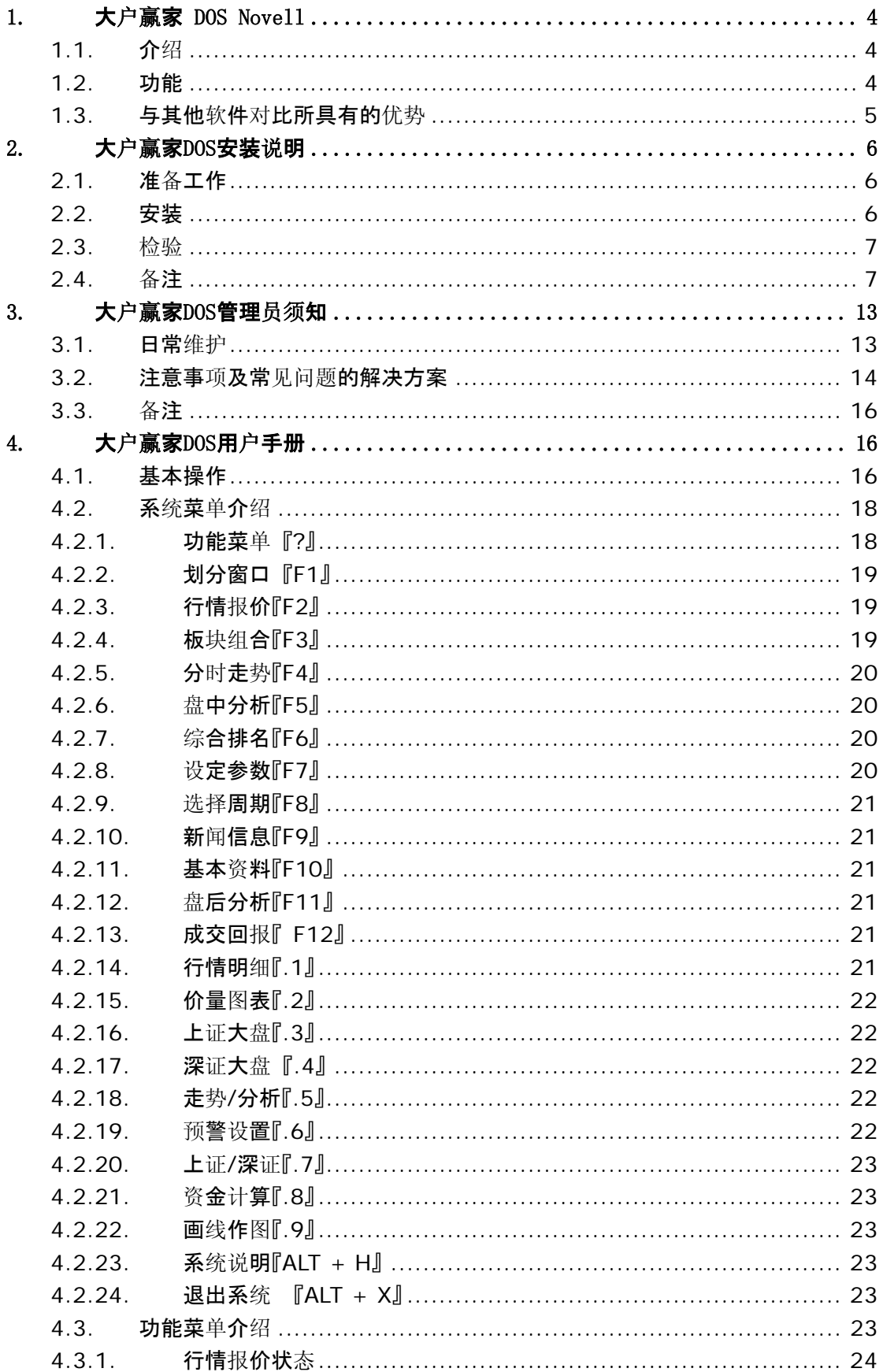

#### 第 2 页 共 31 页

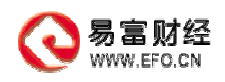

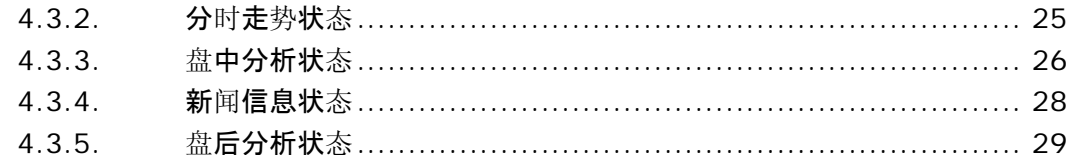

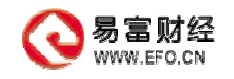

# **1.** 大户赢家 **DOS Novell**

#### **1.1.** 介绍

大户赢家-DOS 版的开发乃基于传统的 DOS 环境、针对 Novell 网络用户而专门 设计开发的一个大户赢家系列。

DOS Novell 版不仅函括了大户赢家以往的优势,更从界面、操作等惯性方面,靠 拢、兼容中国沪深股票投资者的看盘习性。DOS Novell 版从界面上参考了时下流行的 看盘系统,功能上创新立异,设计了一个非常完善的菜单体系,结合香港股票投资的特 色,而做了相应的完善与增强。

DOS Novell 版同大户赢家其他的任何版本一样,都能完全保证快速的行情、完整 的数据。DOS Novell 版的稳定性同样是不容置疑的,该系列产品由精通 DOS 开发环 境的资深程序师精心设计,结合专业测试团队经过完整的测试,又通过多家券商的使用 进行实测,着实保证了该系列产品稳定可靠性。

DOS Novell 的又一个优良品质就是不需要使用者投入额外的硬件设备。正如我们 所知,中国国内绝大部分的券商使用的都是 Novell 网络环境,在此基础上,DOS Novell 版的大户赢家能直接架构、应用,而无需券商投入更多的硬件设备,从而大大节省了券 商的成本。

#### **1.2.** 功能

- ◆ 多市场看盘
	- 香港股票市场
	- 上海股票市场
	- 深圳股票市场
	- 国际金融市场
	- 期货市场
- ◆ 多窗口组合

#### 第 4 页 共 31 页

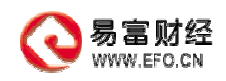

- 系统共有 10 种窗口组合, 『ALT+0』-『ALT+9』或按『F1』弹出列表
- ◆ 自动翻屏
- 动态排行
- 在同一屏幕上同时看多个指标
- 多周期分析
- 按用户名保存个性化设置
- 方便好用的菜单系统
- 常用的各项功能
	- 行情报价
	- 板块组合
	- 分时走势
	- 盘中分析
	- 盘后分析
	- 综合排名
	- 新闻信息
	- 基本资料
	- 行情明细
	- 价量图表
- 智能预警设置
- 资金计算
- 画线作图

# **1.3.** 与其他软件对比所具有的优势

通过与时下市面上常用的分析软件钱龙、大智慧、胜龙进行对比,大户赢家一DOS 版 具备以下优势:

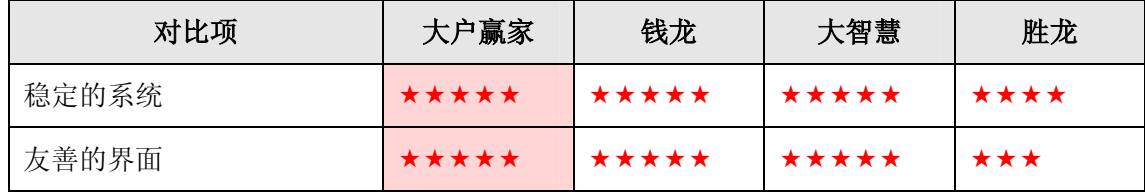

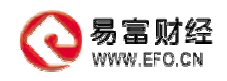

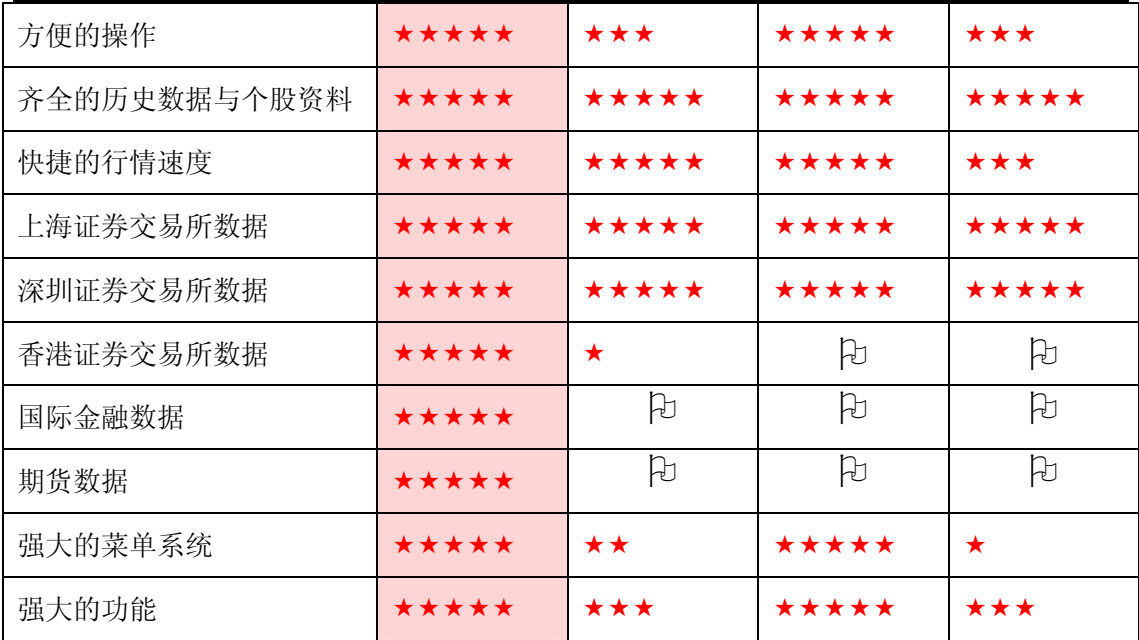

# **2.** 大户赢家 **DOS** 安装说明

# **2.1.** 准备工作

- 1. 确保 DOS 安装盘程序中的程序是可用的程序
- 2. 准备好历史数据与 F10 资料

#### **2.2.** 安装

- 1. 在 NOVELL 服务器上建立 **EFO** 目录
- 2. 将 DOS 程序复制到该目录下
- 3. 程序复制完毕后,进入 **EFO** 目录,将历史数据复制到

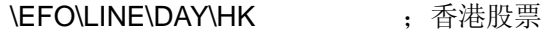

- \EFO\LINE\DAY\SH ;上海股票
- \EFO\LINE\DAY\SZ ; 深圳股票
- \EFO\LINE\DAY\QH ;期货
- 4. 复制完历史数据后,复制个股资料 \EFO\INFO\BASE\HKS ; 香港股票

#### 第 6 页 共 31 页

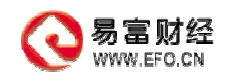

\EFO\INFO\BASE\SHS ; 上海股票

\EFO\INFO\BASE\SZS ; 深圳股票

5. 就此安装完毕

#### **2.3.** 检验

- 1. 安装完毕后,进入安装目录运行一下,做个初步的检验 \EFO\BIN\EPCS\EPCS.EXE
- 2. 改程序在使用时记得加上参数 /nb
- 3. 为方便使用,一定要建个 BAT,可以统一该文件的文件名为 EFO.BAT,该 BAT 的 内容为 **@ECHO OFF** CD\EFO\BIN EPCS.exe /nb CD\

**LOGOUT** 

**CLS** 

- 4. 工程师自检完毕后,一定要请客户方的工程师也过目一次,最好请他(她)能亲自 操作一次
- 5. 最后,填写安装确认书,此次安装则真正完成。

# **2.4.** 备注

在 Windows 中, 也一样能用 DOS 版程序看盘, 操作步骤如下:

- 1. 确保 DOS 版程序在 Novell 上安装成功
- 2.打开『本地连接属性』, 如果属性中,没有红色框的部分,请看第 3 条 否则,请看第 6 条

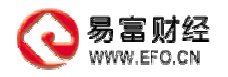

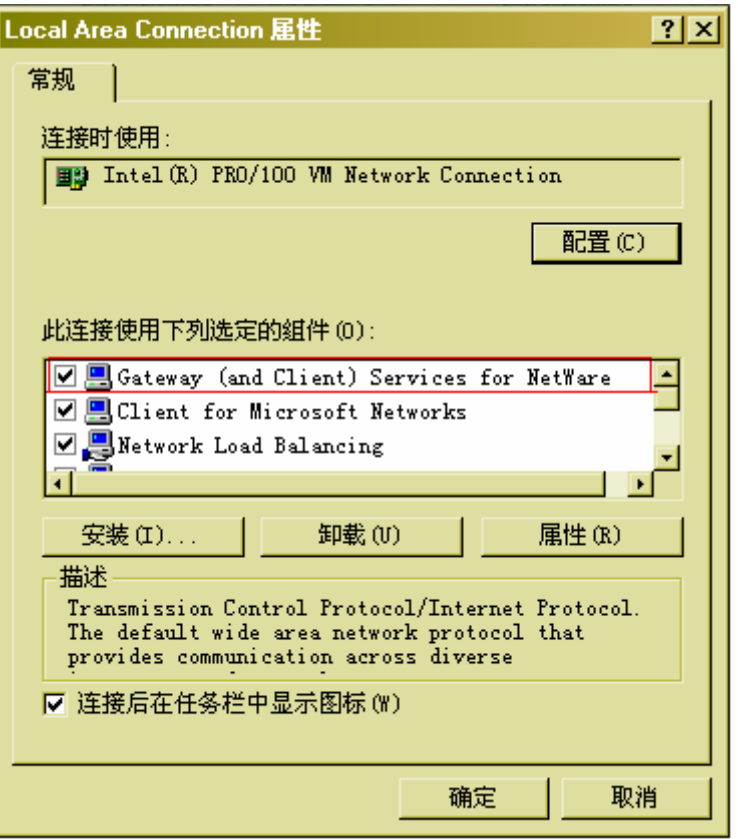

3.点击『安装(I)…』

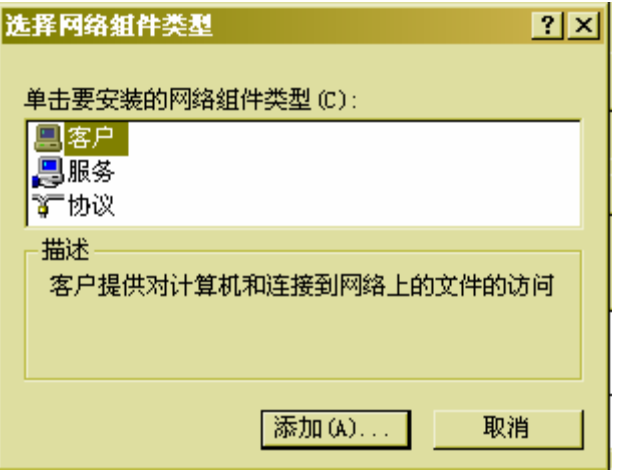

4. 选中『客户』, 点击『添加(A)...』,

选择『Gateway ( and Client ) Services for NetWare』,点击『确定』

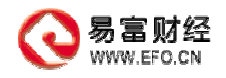

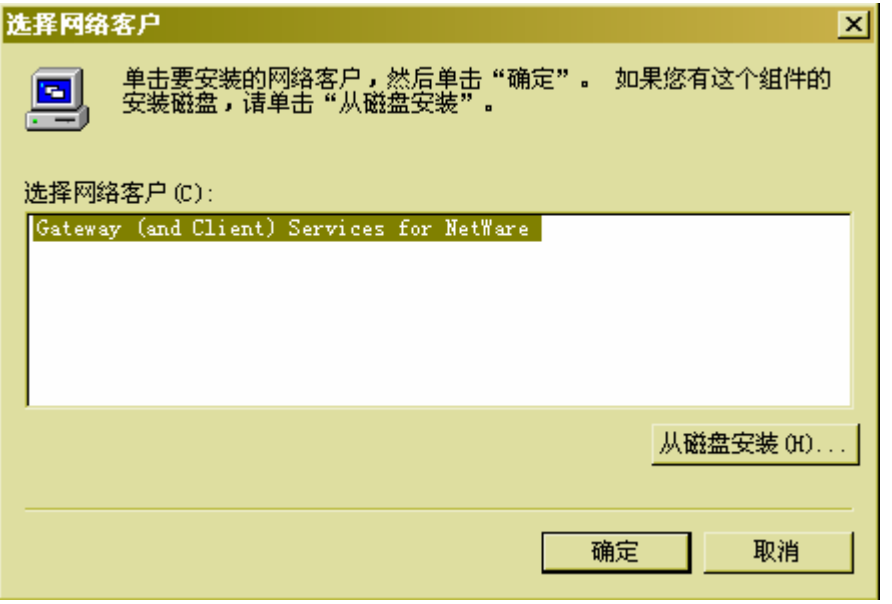

5.安装完毕后,选择重新启动 Windows

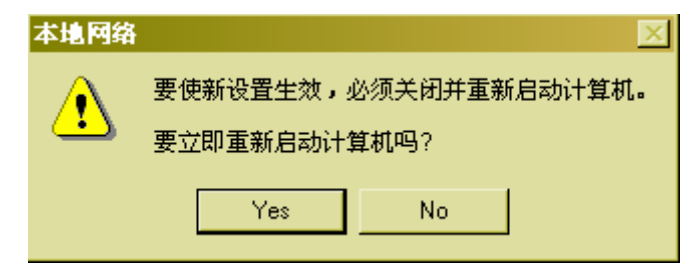

6. 进入『网上邻居』→『整个网络』

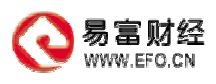

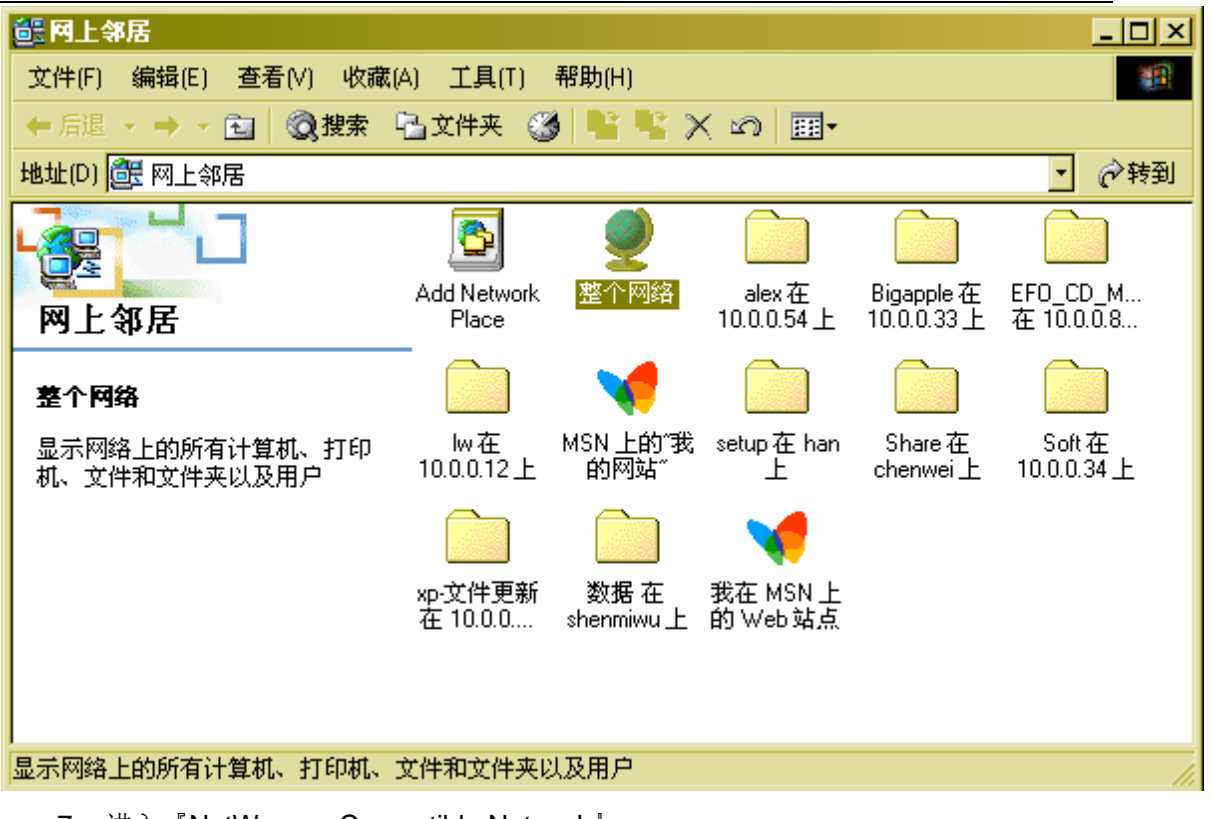

7.进入『NetWare or Compatible Network』

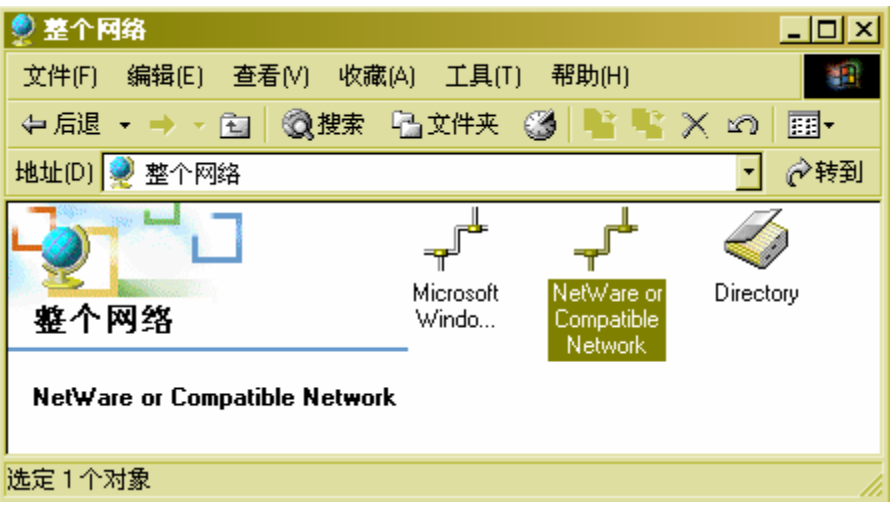

8.进入相应的服务器,按提示输入用户名与密码

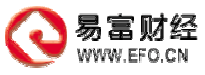

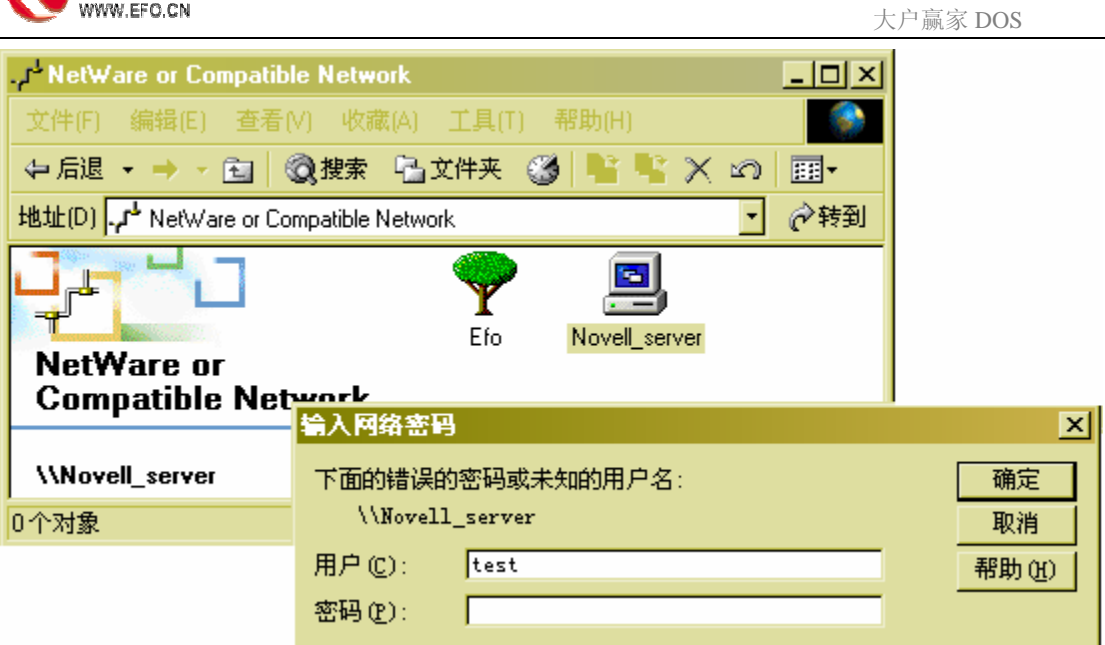

9.选中相应的目录,按鼠标右键,选择『映射网络驱动器(M)…』

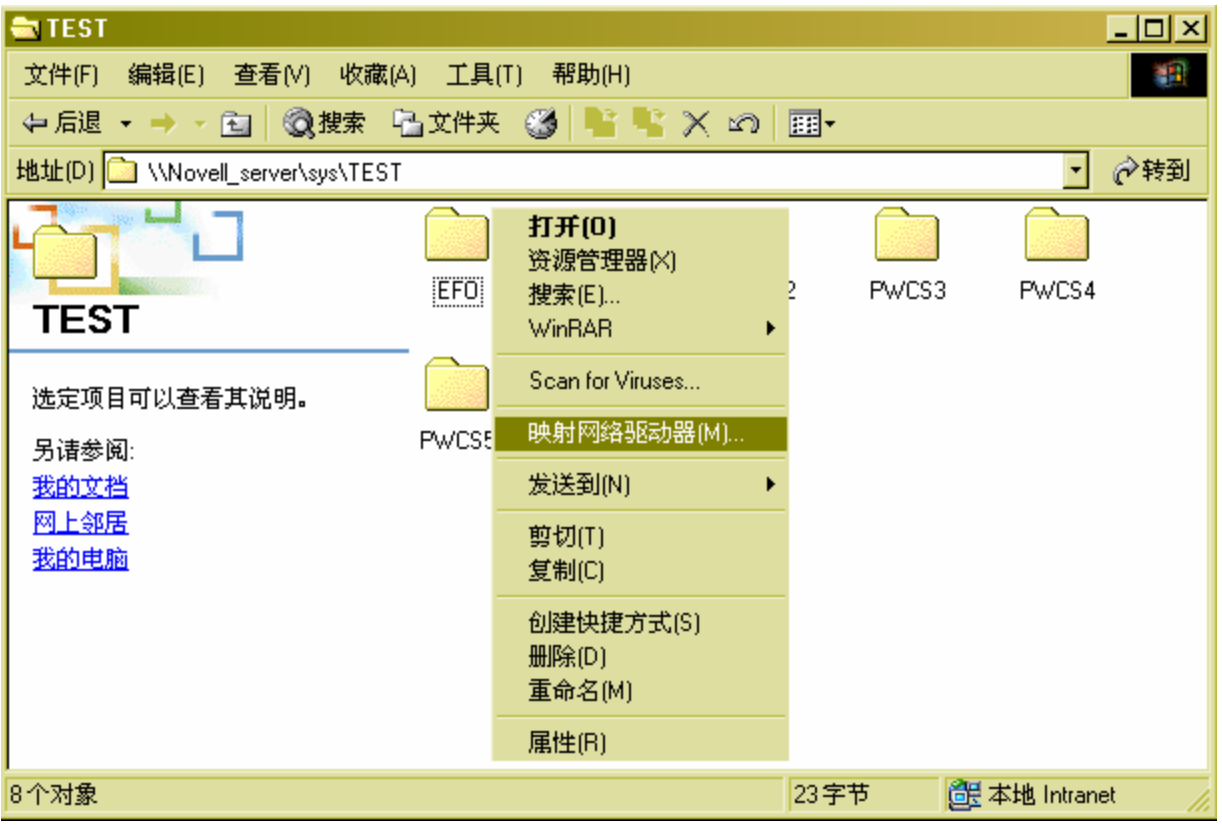

10. 选择驱动器,譬如:G,在『登录时重新连接』前打勾,点击完成,

#### 第 11 页 共 31 页

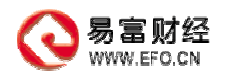

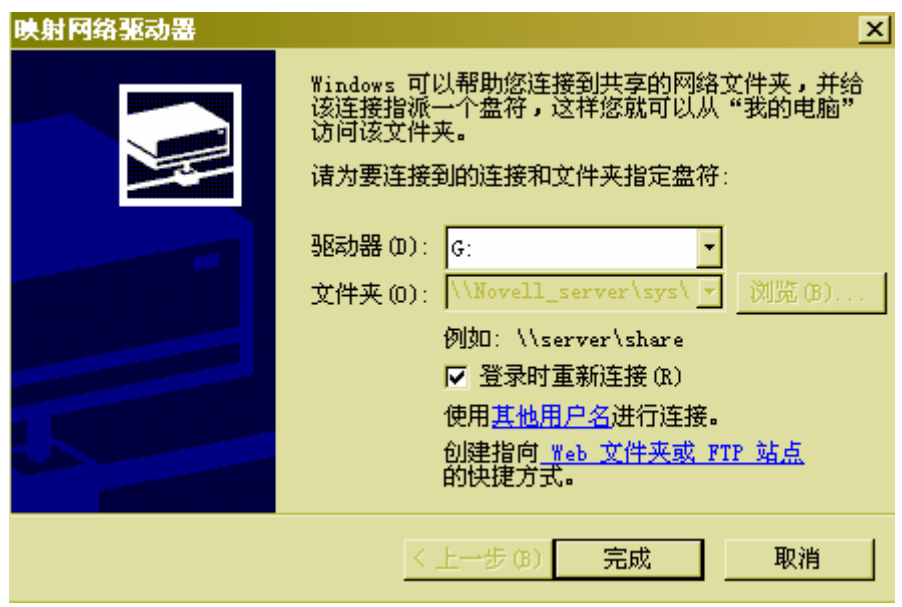

11. 在建完映射后, 在桌面按鼠标右键盘, 选择『新建(W)』→『快捷方式(S)』

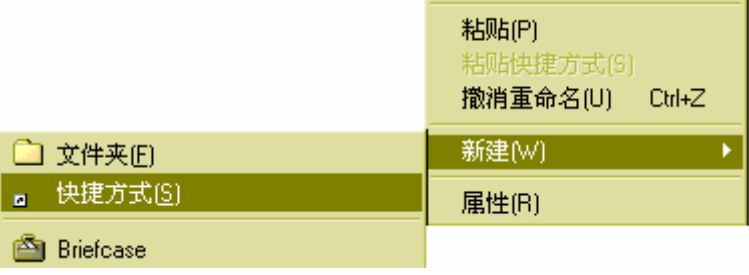

12. 在地址栏中找到刚才的映射盘符下 BIN 目录中的 EFO.BAT,继续『下一步』

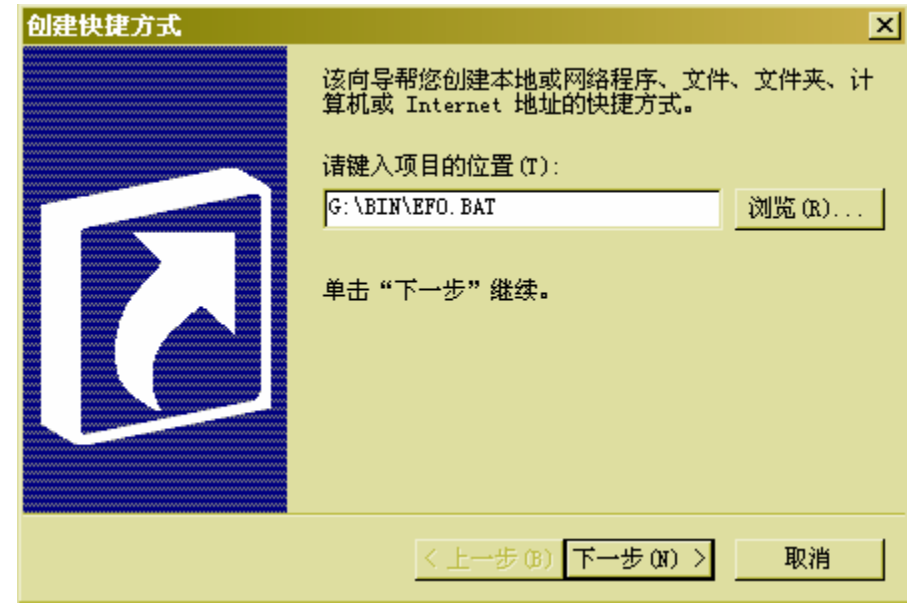

13. 在快捷键名称处输入『大户赢家 DOS 版本』,选择完成

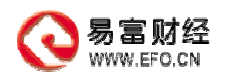

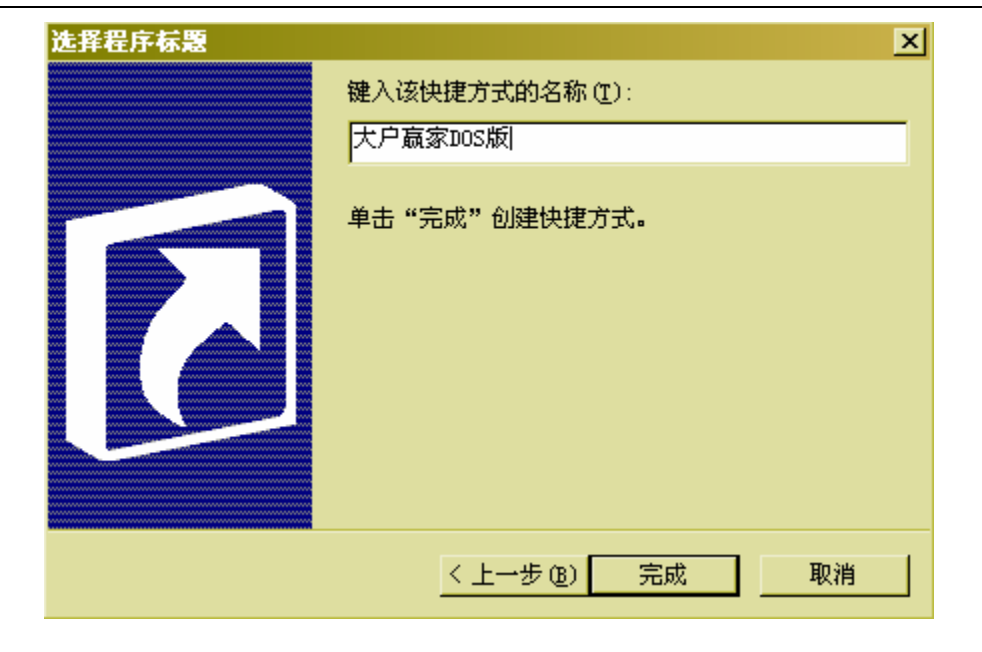

14. 此时,在桌面上就会有个『大户赢家 DOS 版』的快捷键

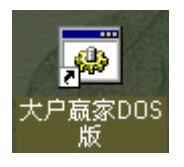

15. 双击此快捷键, 就能直接运行大户赢家 DOS 版程序

# **3.** 大户赢家 **DOS** 管理员须知

## **3.1.** 日常维护

- 每日上午 9:15 检查服务端程序运行是否正常
- ◆ 如果有沪深数据,每日上午 9:30, 下午 1:00, 在客户端查看沪深数据是否正常
- ◆ 如果有港股数据,每日上午 10:00, 下午 2:30, 在客户端查看港股数据是否正常
- 按照设置的收盘时间,到点、过半小时后,在客户端查看收盘的 K 线是否正常
	- 如,收盘时间设置为下午 17:00,建议在 17:30 查看是否收盘成功
- 服务端程序周一到周四不用重新启动,每周五,在确保正常收盘之后,重新启动服 务端程序,如果方便,建议重新启动运行该服务端程序的电脑
- 每逢双休日、长假日之后,要特别留意服务端程序是否运行正常

#### 第 13 页 共 31 页

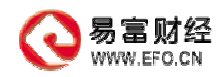

 如,每周日、5.1、10.1、过年等假日之后的上班第一天,需特别留意程序的运 行情况,因为在这些时间段由于种种原因,特别容易诱发意外情况

#### **3.2.** 注意事项及常见问题的解决方案

- 服务端程序出错
	- 检查服务端程序所在的服务器网络是否通畅或者是否能连接到行情源
	- 检查服务端程序的使用期限是否过期
	- 检查服务端程序是否在第 2 台或更多台电脑上同时在运行
	- 检查服务器的当前登录用户是否有读、写、修改服务端程序的所在目录的权限
	- 检查服务端程序所在服务器的硬盘空间是否充足
	- 检查运行服务端程序的服务器的内存是否充足
	- 检查服务端程序是否曾经异常中断、强制非法退出过
	- 检查是否在服务端程序正常运行时,手动删除、修改过服务端程序所在目录内 的文件
	- 检查服务端程序所在的服务器上,是否有类似禁止访问网络、禁止向网络发送 数据包之类的防火墙在运行
	- 检查服务端程序所在的服务器,是否有被非法数据包冲击的现象
- 开盘后,分时数据没有、或者很混乱
	- 查看运行客户端的电脑是否与服务端同在一个网段
	- 遇到这样的情况,建议关闭服务端程序,再次重新运行
	- 注意:这样操作会导致从开盘到重新启动服务端程序这段时间没有实时数据, 因此尽可能早发现问题并早解决
- 实时数据速度极慢,1 分钟 1 笔或数分钟 1 笔
	- 查看服务端程序是否运行正常
	- 查看网络流量是否正常
	- 注意:一般这样的情况是非常特殊与少见的,主要会发生在网络信息风暴与通 讯路由不正常等情况,建议在平常做好网络数据流量管理,在相当程度上能避 免此类现象出现
- ◆ K 线数据没有

#### 第 14 页 共 31 页

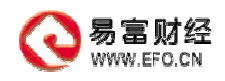

查看 K 线目录下是否有数据,目录为

\ 大户赢家 DOS 安装目录 \ LINE \ DAY

在 DAY 目录下,分别有:

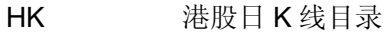

- QH 期货日 K 线目录
- SH 上海日 K 线目录
- SZ 深圳日 K 线目录
- 确认该客户端具有访问此目录与此目录下文件的权限
- F10 数据没有
	- 查看 F10 目录下是否有数据,目录为

\ 大户赢家 DOS 安装目录 \ INFO \ BASE

在 BASE 目录下,分别有:

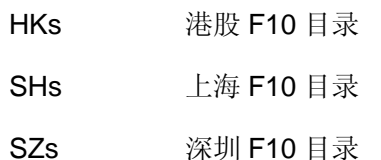

- 确认该客户端具有访问此目录与此目录下文件的权限
- ◆ 新闻没有
	- 确认以下目录是否存在

\ 大户赢家 DOS 安装目录 \ BIN \ NEWS

\ 大户赢家 DOS 安装目录 \ INFO \ NEWS

- 确认该客户端具有访问以上目录与此目录下文件的权限
- 客户端无法读取曾经设置好的自选股或其它个性化设置
	- 确定在客户端登录时,用的是相同的登录名
	- 如,使用 BIGAPPLE 进行登录后,设置的自选股、保留的个性化设置,只有 在下次登录依旧用 BIGAPPLE 登录,才能继续延用;虽然是用同一台电脑, 但如果用 COCKROACH 登录,还是无法使用曾经定义好的自选股与个性化设 置
- 敲打代码、功能键盘失效,系统定义好的热键无法使用
	- 检查客户端是否已经处于无响应状态,建议重新启动客户端的电脑

#### 第 15 页 共 31 页

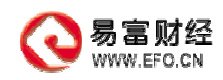

检查客户端电脑的键盘是否正常

#### **3.3.** 备注

- 需要日线数据、F10 数据,可在易富网站直接下载 http://www.efo.com.cn/ 亦可联系易富公司的技术支持工程师
- 如有任何通过阅读本文档还是无法解决的问题, 请联系易富公司客户服务热线:021-32250050 请发信到易富公司客户服务信箱: support@efo.com.cn
- 如有需要易富改进的建议, 请发信到易富公司信箱:applehou@efo.com.cn
- 如有对易富服务不满意的投诉, 请联系易富公司的投诉热线:021-32250050-602 请发信到易富公司信箱:applehou@efo.com.cn

# **4.** 大户赢家 **DOS** 用户手册

#### **4.1.** 基本操作

1. 查看商品走势

直接输入该商品的代码,如 00001 (长江实业), 或输入 CJSY, 或按『空格』弹出列 表,可查看所有商品的输入码。

另外对外盘期货品种,有时需要在代码前加".",以免与分析状态下的指标的快捷键 冲突。

商品代码的规则如下:

国内期货: 五位数字 交易所代码(1 位)+年别(1 位)+交易品种(1 位)+月份(2 位)

交易所代码: 1-上海交易所 2-大连交易所 3-郑州交易所

年别: 0-当年 1-下年

#### 交易品种: 上海-> 1-铜 2-铝 3-橡胶

#### 第 16 页 共 31 页

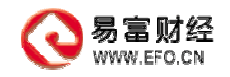

大连-> 1-大豆 2-豆粕 3-黄豆 郑州-> 1-小麦 3-绿豆 4-强麦 月份: 01...12

国内股票:六位交易所代码 香港股票:HK+四位代码

国外期货及外汇:国际通用代码

2.在报价、走势、分析之间切换

一直按『回车』键

- 3. 选择特定的行情组合或板块组合 直接输入组合代码『.01』-『.99』,如『.98』(预警行情)或按『.00』弹出列表.
- 4.划分窗口

系统共有 10 种窗口组合,  $R = \lceil \text{ALT} + 9 \rceil$  或按  $R = \lceil \text{ALT} + 9 \rceil$  弹出列表。

- 5.窗口放大和还原、窗口之间的切换 『『Caps』键进行 放大 / 还原 『TAB』键进行切换
- 6.自动翻屏

按『F7』弹出窗口,将光标移到自动翻页,用『+,-』设置自动翻页时间

7.动态排行

在报价状态直接输入排行的代码『.001』-『.010』,如『.001』按涨幅进行排序或按 『.000』弹出列表

8.在同一屏幕上同时看多个指标

一直按『,』键选择屏幕上的指标窗口数目.盘中最多为 3 个, 盘后最多为 6 个.指标窗口之间可通过『~』键切换.

#### 第 17 页 共 31 页

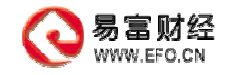

#### 9.快速更换指标

直接按指标热键,如『K』表示 K 线.或按『DEL』键循环切换.或按『.10』弹出列表.

10. 改变分析周期

直接输入分析周期代码『.00』 一『.09』,如『.00』为 1 分钟线.按『F8』弹出列表.

11.使系统设置通用于不同的工作站

系统起动时如果输入了选定的用户名,则在此用户名状态下的所有设置通用于所有的工 作站。

12.用户可以修改的设置

自定义板块组合『.90』-『.97』;预警行情组合『.98』;显示字型;翻屏间隔;窗口 组合: 栏目: 指标参数等。

#### **4.2.** 系统菜单介绍

按『ESC』键会在屏幕左侧弹出系统菜单.系统菜单的第 1 项为功能菜单『?』。系统菜 单的内容是不变的;功能菜单的内容则随系统所处的状态不同(行情报价,分时走势,盘中 分析,新闻信息,盘后分析)而有所变化。通过『系统菜单』和『功能菜单』的操作可实现 系统所有功能。

### 功能菜单 『**?**』

在行情报价状态,分时走势状态,盘中分析状态,系统信息状态,盘后分析状态按下『?』 键,会弹出不同的功能菜单,用以指导用户的操作。

具体操作方法将在第三节中详细介绍。

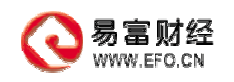

# 划分窗口 『**F1**』

- 系统提供如下八种窗口组合.

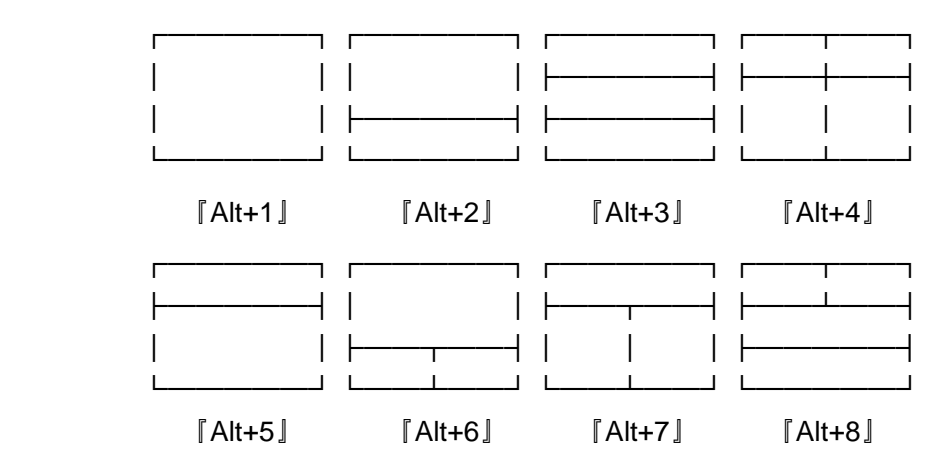

- 各窗口均可进行显示行情、排行统计、实时分析及新闻阅读操作.
- 『Tab』键正向切换当前窗口;『Shift+Tab』反向切换当前窗口. 当前窗口,套以红色边框.
- 『Caps』键用于将当前窗口在标准大小和整屏之间的切换.

### 行情报价『**F2**』

切换至行情报价状态.

### 板块组合『**F3**』

列出系统中已定义的所有板块组合.

系统共可支持多达 99 种板块组合, 分别以『.01』-『.99』作为快捷键 其中:

- 『.99』 缺省为全部证券组合.
- 『.01』-『.89』 是由系统管理员设置的为所有用户公用的板块组合.

#### 第 19 页 共 31 页

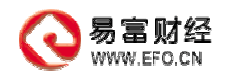

『.90』-『.97』 是由用户自行设置的自定义板块组合. 『.98』 長由用户自行设置的预警行情组合.

### 分时走势『**F4**』

切换至分时走势状态.

# 盘中分析『**F5**』

切换至盘中分析状态.用户可选择不同的分析周期,不同的技术分析指标,不同的作图 工具进行分析.

### 综合排名『**F6**』

对上证 A 股, B 股, 债券, 基金和深圳 A 股, B 股, 债券, 基金进行动态的综合排名。 列出当日涨幅,跌幅,振幅,成交金额,成交量的前九名及综合统计结果。

### 设定参数『**F7**』

1. 在行情显示状态,设定系统显示字型(16\*16点阵/24\*24点阵),行间距,翻屏模 式(手动/自动)及自动翻屏时间间隔(秒)

2.在盘中/盘后分析状态,设定所选技术指标的参数

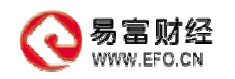

### 选择周期『**F8**』

在盘中分析状态和盘后分析状态,选择分析周期.

# 新闻信息『**F9**』

显示动态新闻.包括证交所发布的最新公告,经济动态等.

# 基本资料『**F10**』

列出指定股票的基本资料.

### 盘后分析『**F11**』

切换至盘后分析状态.用户可选择不同的分析周期,不同的技术分析指标,不同的作图 工具进行分析。

#### 成交回报『 **F12**』

成交回报查询,开发中.

# 行情明细『**.1**』

1.在分时走势状态按『.1』键,显示选定商品的『成交明细表』

2.在盘中分析状态或盘后分析状态按『.1』键,显示选定商品的『日线报表』

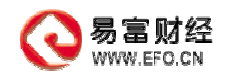

#### 价量图表『**.2**』

1.在分时走势状态按『.2』键,显示选定商品的『当日价量表』

2.在盘中分析状态或盘后分析状态按『.2』键,显示选定商品在指定时段内的『成交 密集区图』

### 上证大盘『**.3**』

显示上证指数的分时走势图.

#### 深证大盘 『**.4**』

显示深圳成分指数的分时走势图.

### 走势**/**分析『**.5**』

进行分时走势状态和盘中分析状态的切换.

### 预警设置『**.6**』

对预警行情『.80』进行设置.通过价格上限,价格下限,涨幅,跌幅,现手,成交量等 预警条件的设置,对选定的证券组合进行动态监控。一旦设定的预警条件得到满足,则立即 予以报警,提醒用户注意。

在此模块中可进行的操作如下:

- 『 F7 』 增加预警股.
- 『 F8 』 删除预警股.
- 『 F9 』 设定预警标志(有效/无效/已报警).
- 『 F10』 设定预警音响开关(打开/关闭).
- 『 F11』 切换至预警行情『.80』.

第 22 页 共 31 页

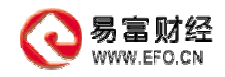

『 F12』 根据预警状况,直接进入自助委托功能.

# 上证**/**深证『**.7**』

进行上证指数分时走势和深圳成分指数分时走势的切换.

# 资金计算『**.8**』

提供进行资金计算的实用工具.

### 画线作图『**.9**』

在盘中分析状态和盘后分析状态,进入画线作图状态.

# 系统说明『**ALT + H**』

查阅系统说明(即本文).

### 退出系统『**ALT + X**』

退出分析系统,返回至操作系统.

### **4.3.** 功能菜单介绍

在行情报价状态,分时走势状态,盘中分析状态,系统信息状态,盘后分析状态按下『?』 键, 会弹出不同的功能菜单,用以指导用户的操作。

下面分别予以介绍。

#### 第 23 页 共 31 页

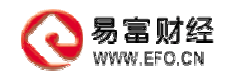

# 行情报价状态

1. 走势/分析『回车』

在分时走势,动态分析,行情报价三种状态之间进行切换.

2. 选择品种『空格』

选择品种两种方式:

- a) 直接输入证券代码.如输入"600839"即显示"四川长虹"的走势.
- b) 按 『空格』键,屏幕左上角会出现证券代码列表,上下移动光标键进 行选择或输入商品代码的前几位进行快速查询,按『Enter』键确认.
- c) 用户自己定义的输入码.
- 3. 调主菜单『ESC』

返回系统主菜单.

4. 设自选股『{』

弹出板块组合列表,用户选择『.90』-『.97』之间的一个组合进行设置.

5. 设定栏目『}』

设定或修改行情报价状态需显示的栏目内容. 可供显示的栏目共 39 个, 分别 是证券代码,证券代码,最新价,现手,叫买价,叫卖价,日升跌,今开盘,最高 价,最低价,成交量,总金额.平均价,昨收盘,涨幅,振幅,外盘,内盘,内外 比,叫买量, 叫卖量,委比,委差量,买价①,买价②,买价③,买量①, 买量 ②, 买量③, 卖价①,卖价②,卖价③, 卖量①,卖量②,卖量③。

6. 设定颜色『\』

弹出系统调色板,设定系统颜色.

7. 切换窗口『TAB』

正向切换当前窗口.当前窗口,套以红色边框.

8. 缩放窗口『Caps』

将当前窗口在标准大小和整屏之间进行切换.

9. 小计算器『=』

弹出一个计算器,可进行四则运算.

10. 底行切换『"』

实现屏幕最底下一行不同状态之间的切换.

第 24 页 共 31 页

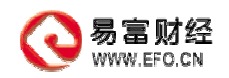

11. 底行设置『:』

设置需要在底行滚动显示的证券组合.

12. 屏幕打印『Ctrl + P』

打印屏幕内容.

13. 板块组合『.00』

列出系统中已定义的所有板块组合

系统共可支持多达 99 种板块组合, 分别以『.01』-『.99』作为快捷键。 其中:

『.99』 缺省为全部证券组合.

- 『.01』-『.89』 是由系统管理员设置的为所有用户公用的板块组合.
- 『.90』-『.97』 是由用户自行设置的自定义板块组合.

【.98】 是由用户自行设置的预警行情组合.

14. 选择排名『.000』

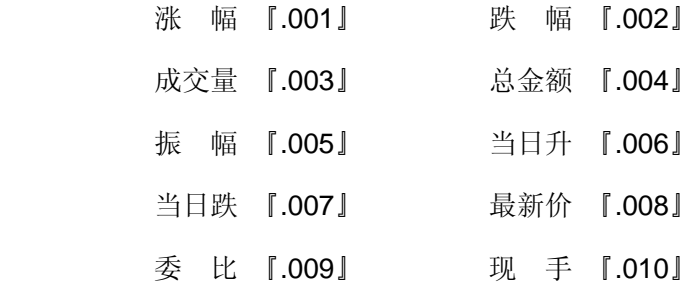

#### 分时走势状态

1. 走势/分析『回车』

在分时走势,动态分析,行情报价三种状态之间进行切换.

2. 选择品种『空格』

弹出证券列表,供用户选择.

3. 调主菜单『ESC』

返回系统主菜单.

4. 右角切换『INS』

在屏幕右侧,指定股成交明细情况各图表之间的循环切换.

5. 删除错价『Ctrl + Del』

第 25 页 共 31 页

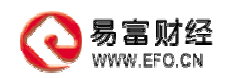

删除错误价格.

6. 切换窗口『TAB』

正向切换当前窗口.当前窗口,套以红色边框.

7. 缩放窗口『Caps』

将当前窗口在标准大小和整屏之间进行切换.

- 8. 小计算器『=』 弹出一个计算器,可进行四则运算.
- 9. 底行切换『"』

实现屏幕最底下一行不同状态之间的切换.

10. 底行设置『:』

设置需要在底行滚动显示的证券组合.

11. 屏幕打印『Ctrl + P』

打印屏幕内容.

# 盘中分析状态

- 1. 走势/分析『回车』 在分时走势,动态分析,行情报价三种状态之间进行切换.
- 2. 选择品种『空格』 弹出证券列表,供用户选择.
- 3. 调主菜单『ESC』 返回系统主菜单.
- 4. 右角切换『INS』

在屏幕右侧,指定股成交明细情况各图表之间的循环切换.

- 5. 删除错价『Ctrl + Del』 删除错误价格.
- 6. 指标组合『,』

选择用于分析的辅助指标窗口的个数,数目可以是 0, 1, 2.

#### 第 26 页 共 31 页

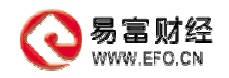

主图窗口中可显示 K 线、KD、MACD 等图及各类指标.

指标窗口中可显示 KD、MACD 等各类指标.

当前指标窗口的左上角有亮绿色标志显示.

7. 切换指标『~』

在主图窗口和各指标窗口之间进行循环切换.

8. 切换窗口『TAB』

正向切换当前窗口.当前窗口,套以红色边框.

9. 缩放窗口『Caps』

将当前窗口在标准大小和整屏之间进行切换.

10. 缩小图形『+』

缩小图形的水平距离.

11. 放大图形『-』

放大图形的水平距离.

- 12. 预警行情『Ctrl + F11』 跳至预警行情『.98』.
- 13. 小计算器『=』

弹出一个计算器,可进行四则运算.

14. 选择周期『F8』

选择盘中分析周期.其中,

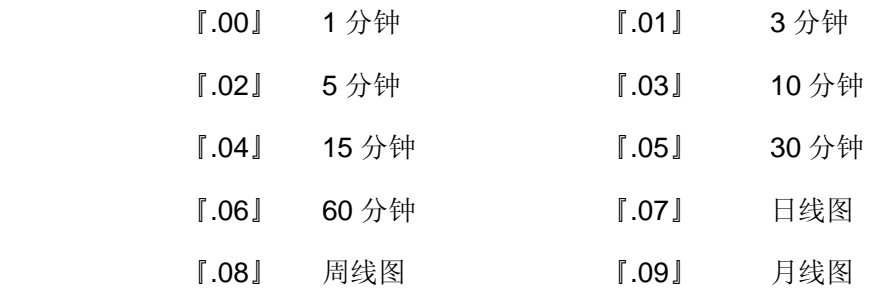

15. 选择指标『.10』

#### 第 27 页 共 31 页

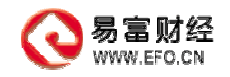

选择指标的三种方法: a) 热键.如 『K』为 K 线图, 『D』为 KD 线.

b) 菜单操作『.10』. 回车屏幕弹出技术指标列表.

c) 循环切换『Del』.

可供进行盘中分析的指标一共有 31 种.

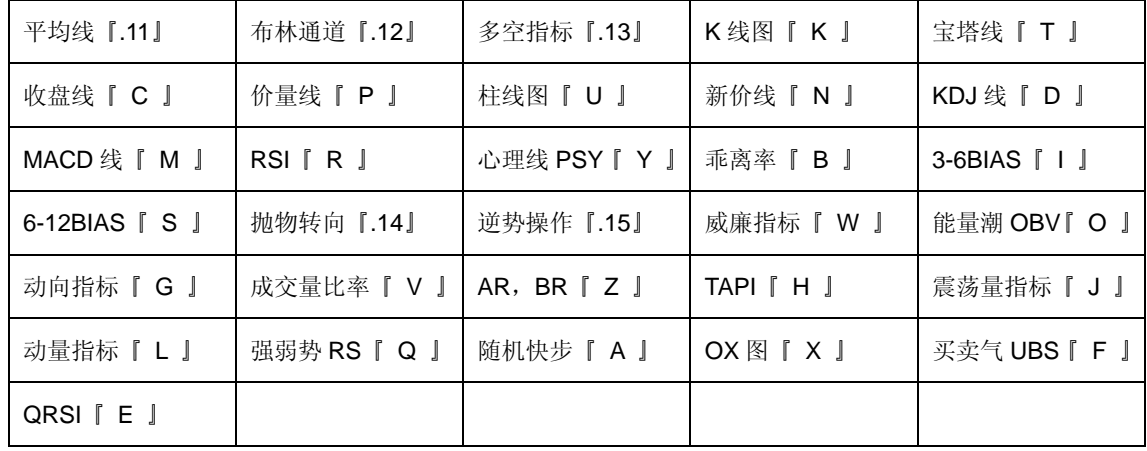

16. 画线作图 【.20】

选择分析工具的两种方式:

- a) 直接输入热键。如『.26』为平行线,『.22』为黄金律.
- b) 菜单操作.输入『.20』回车出现分析工具菜单,上下移动光标键进 行选择.

可供选择进行作图分析的工具共有 15 种.

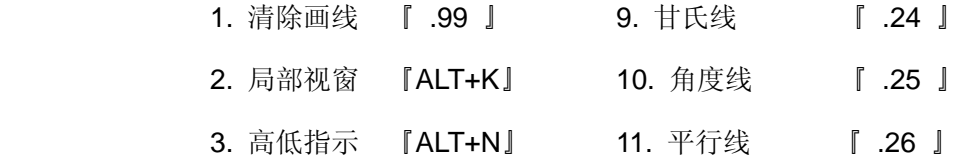

- 4. 成交量图 『Ctrl+V』 12. 江恩四方图 『 .27 』
- 5. 总金额图 『ALT+V』 13. 阻速线 『 .28 』
	-
- 6. 调节游标 『 .21 』 14. 箭头标记 『 .29 』
- 7. 黄金律 『 .22 』 15. 线条标记 『 .30 』
- 8. 趋势线 | 23 』

#### 新闻信息状态

屏幕上出现新闻标题,最新的新闻标题显示在最上面.按『空格』 键可阅读新闻内容.

#### 第 28 页 共 31 页

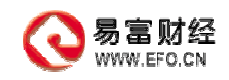

移动光标键及 PgDn, PgUp, Home, End 键进行翻页.

- 1. 分类标题 『空格』 进入新闻分类检索状态.
- 2. 底行新闻显示 『Alt + F10』
- 3. 预警行情 『Ctrl + F11』 跳至预警行情『.98』.

### 盘后分析状态

- 1. 选择品种 『空格』 弹出证券列表,供用户选择.
- 2. 调主菜单 『ESC』 返回系统主菜单.
- 3. 指标组合 『,』

选择用于分析的辅助指标窗口的个数,数目可以是 0, 1, 2, 3, 4, 5. 在盘后分析状态,共有以下 6 种指标组合窗口.

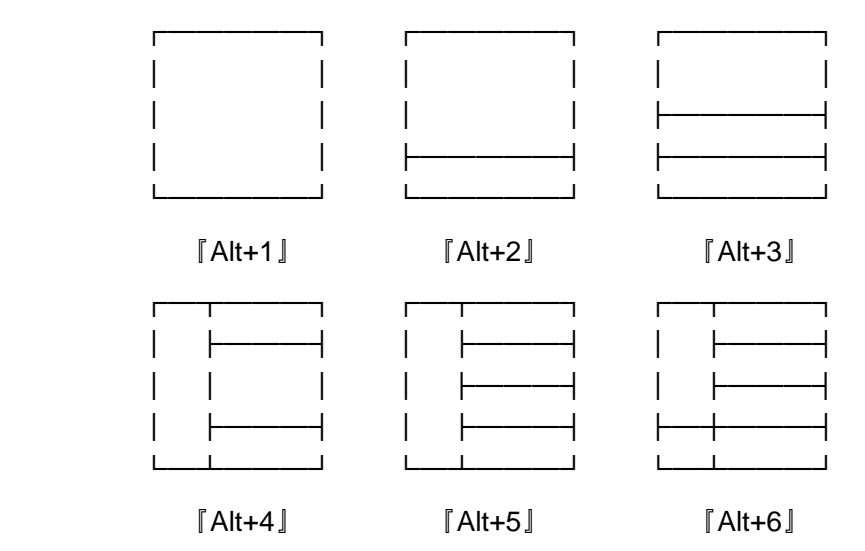

4. 切换指标『~』

在主图窗口和各指标窗口之间进行循环切换.

5. 缩放窗口『Caps』

将当前窗口在标准大小和整屏之间进行切换.

第 29 页 共 31 页

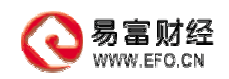

- 6. 缩小图形『+』 缩小图形的水平距离.
- 7. 放大图形『-』

放大图形的水平距离.

- 8. 预警行情『Ctrl + F11』 跳至预警行情『.80』.
- 9. 小计算器『=』

弹出一个计算器,可进行四则运算.

10. 选择周期『.00』

选择盘后分析周期

其中:

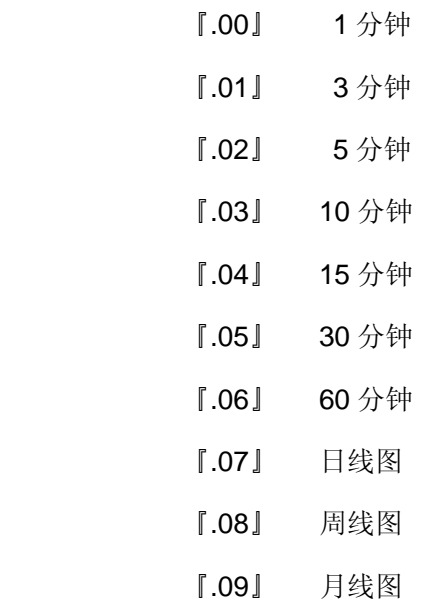

11. 选择指标『.10』

同盘中分析状态.

12. 画线作图『.20』

(前 15 项与盘中分析相同)

#### 第 30 页 共 31 页

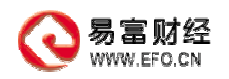

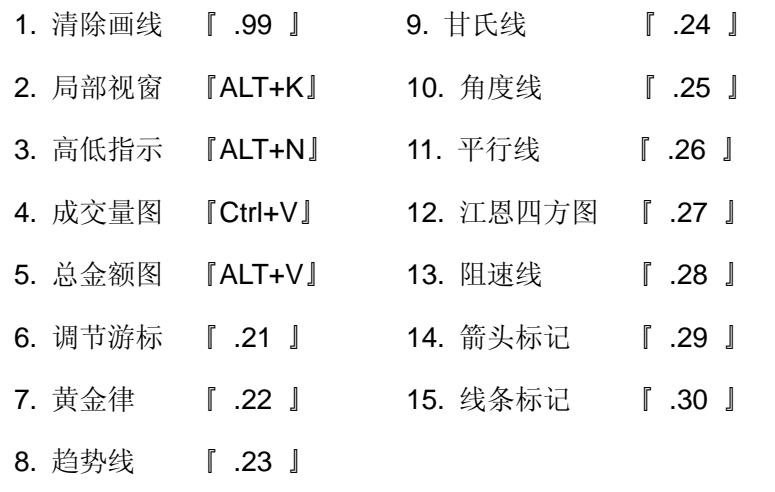

(16、17 项为盘后分析特有)

16. 数据模拟『.31』 17. 区域统计『.32』